## **How to use your Kindle with Happily Hooked Magazine**

( *My Kindle is a 7th Generation Kindle Fire)*

## To open HHM on your Kindle

( MUST have internet and a device with WiFi capabilities. )

- Open your Silk internet app
- Go to [www.happilyhooked.com](http://www.happilyhooked.com/) and login to your account with your subscription email and password (Member Login)
- Tap the 3 horizontal bars in the upper right hand corner to browse the site
- Under "HHM Issues" you can choose which one you would like to open
- Once you have selected an issue you can download the PDF Version
- Your kindle will alert you when the PDF has finished downloading
- The PDF has now saved to your kindle
- The PDF will take a moment to open
- Enjoy!

## To transfer HHM PDF to your Kindle

- Go to [www.happilyhooked.com](http://www.happilyhooked.com/) and login to your account with your subscription email and password (Member Login)
- Use the drop down menu "HHM Issues" and select the issue you wish to download to your computer
- Download the PDF Version
- Once the PDF opens you will need to save it to your computer desktop. To do this you just hover your mouse over the download button

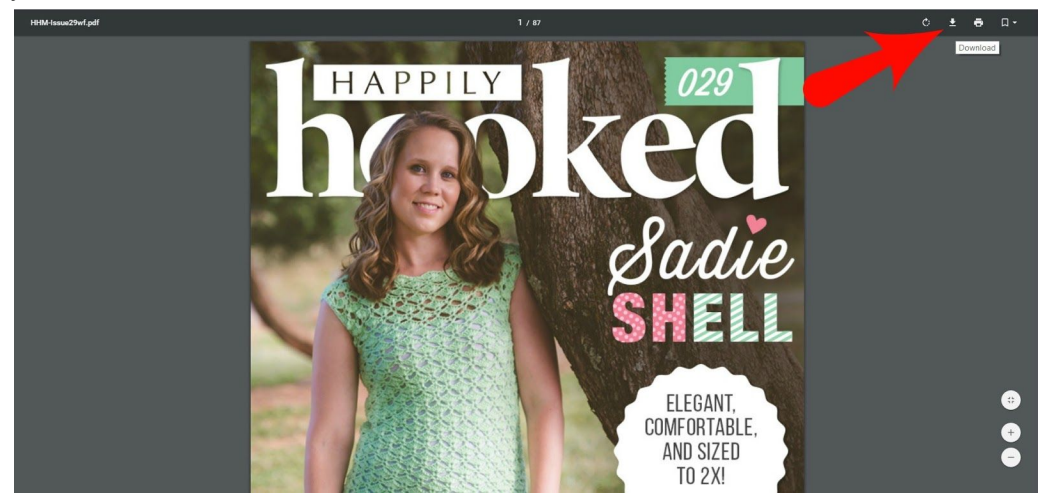

- Be sure to save the PDF file to your desktop for ease! *You may also download your issue to your computer from your Ravelry account if you find this easier!*
- Connect your Kindle to your computer with your USB cord
- Right click on your PDF issue and select "Copy"
- Open your Start Menu and select "File Explorer"
- Find your Kindle under "This PC" and select it
- Right click on an open area and paste the PDF *I tend to place my PDFs in the "Documents" folder*
- Disconnect your Kindle from your computer
- Find the file on your Kindle and open! This may take a moment to load.
- Enjoy!

●